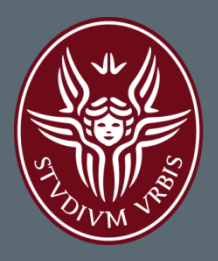

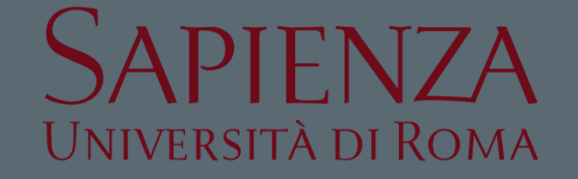

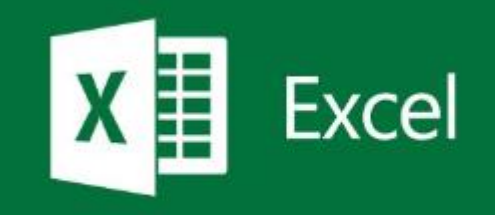

# MICROSOFT EXCEL – GESTIONE DATI

**Lezione 2.1** a.a. 2016-2017 **Ing. Giulia Fiscon** 

### Sommario

#### $\Box$  Introduzione

#### □ Microsoft Excel

- **Lavorare con i fogli di calcolo**
- **Riferimenti di cella**
- **E** Formule e Funzioni
- **O** Funzioni logiche
- **O** Formattazione condizionale
- $\blacksquare$  Filtri e ordinamento
- **D** Grafici

#### □ Esercitazioni

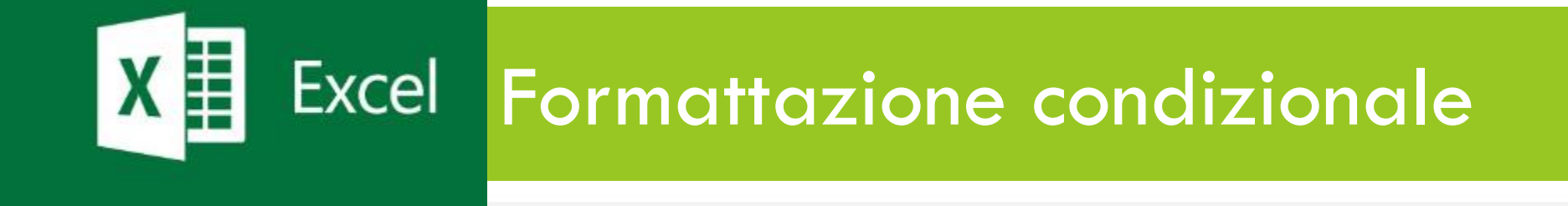

### La formattazione condizionale

 La *formattazione condizionale* è una tecnica che consente di modificare lo STILE (colore di sfondo, colore del carattere, bordi, font etc…) di una cella in relazione al contenuto della cella stessa

□ Come applicare una Formattazione condizionata?

- **E** Selezionare le celle su cui vogliamo applicare la formattazione condizionale
- **□ Selezionare dal menu Home → Stili → Formattazione condizionale**
- Associare uno stile alla condizione

## La formattazione condizionale

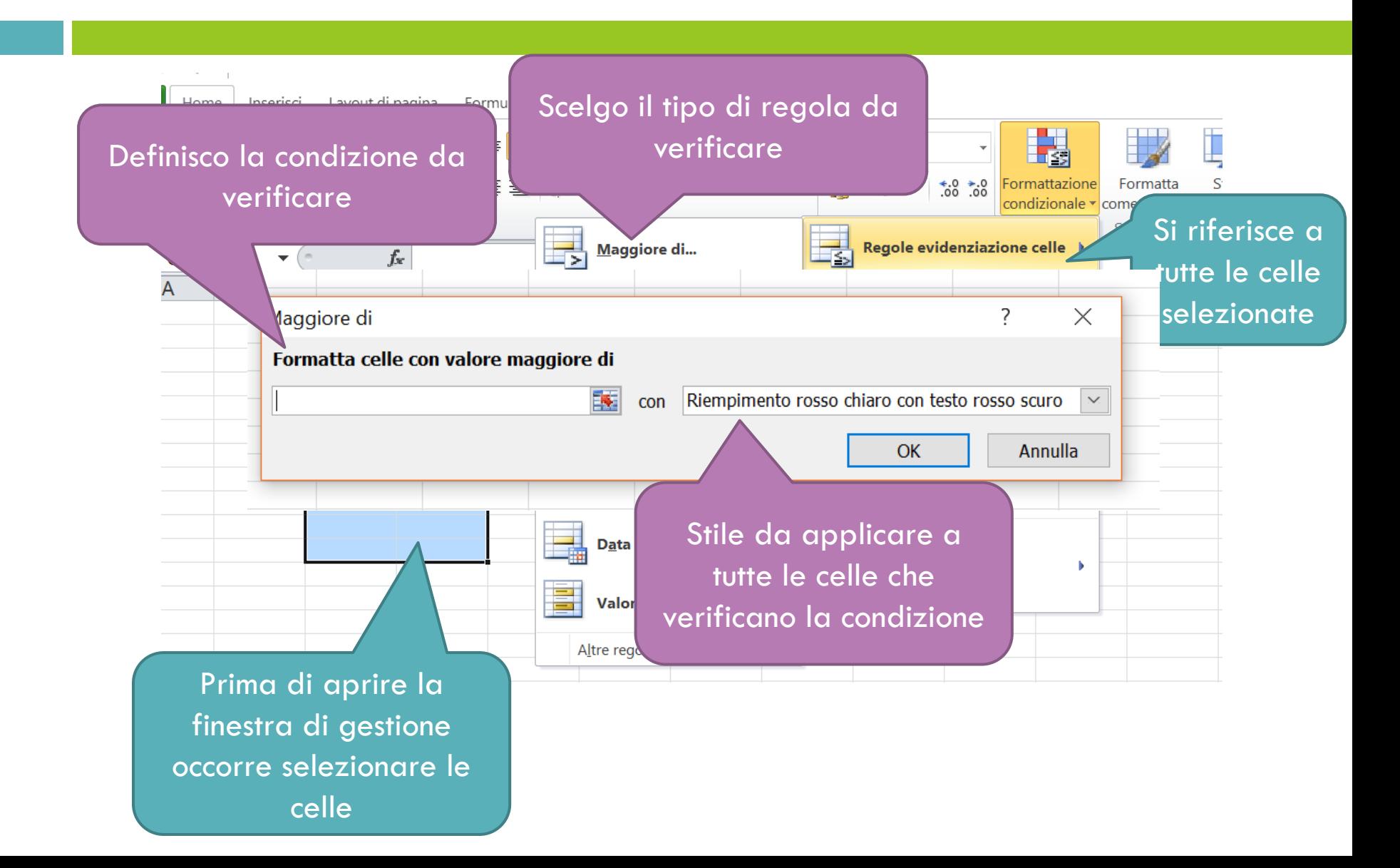

#### Formattazione condizionale: esempio

 Data la tabella seguente si vuole colorare di rosso (in modo automatico) le celle in cui compare la scritta  $NO \rightarrow$ NO

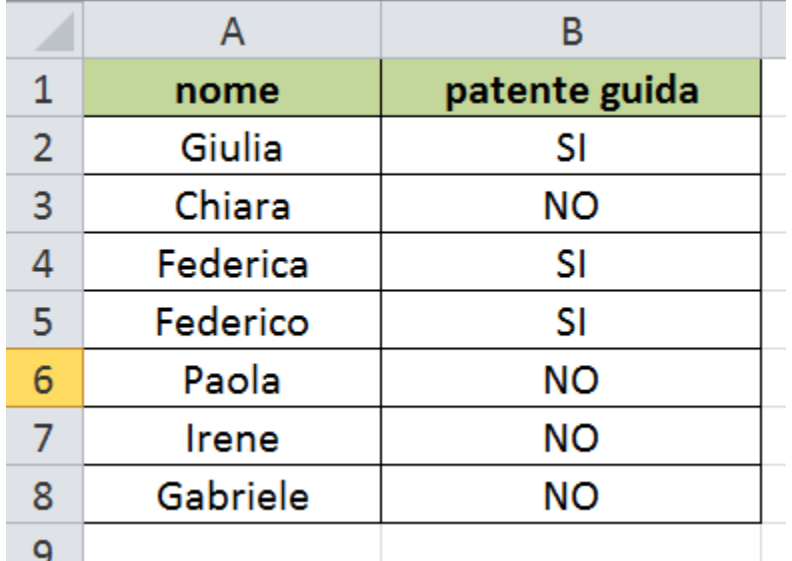

#### Formattazione condizionale: esempio

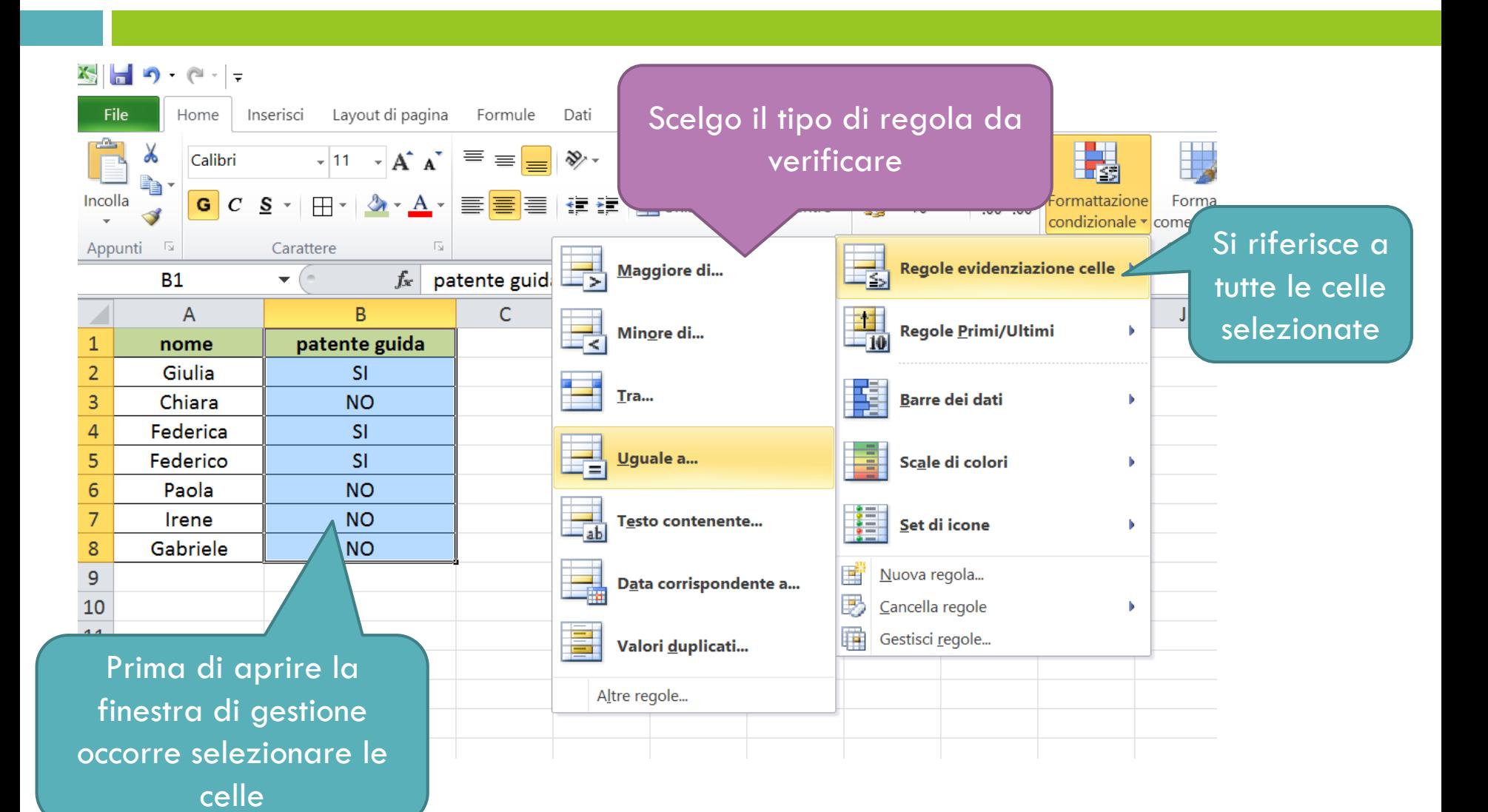

#### Formattazione condizionale: esempio

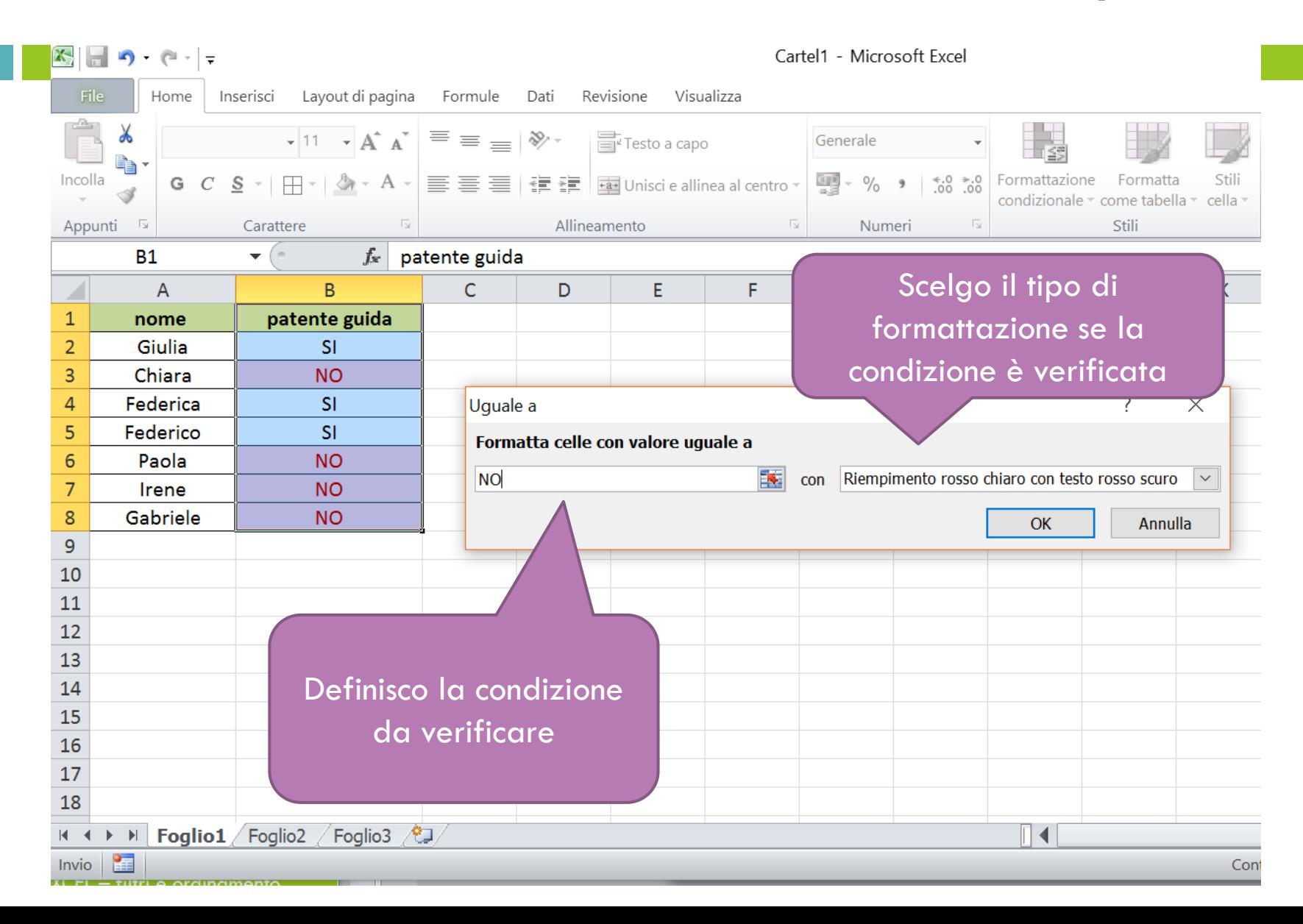

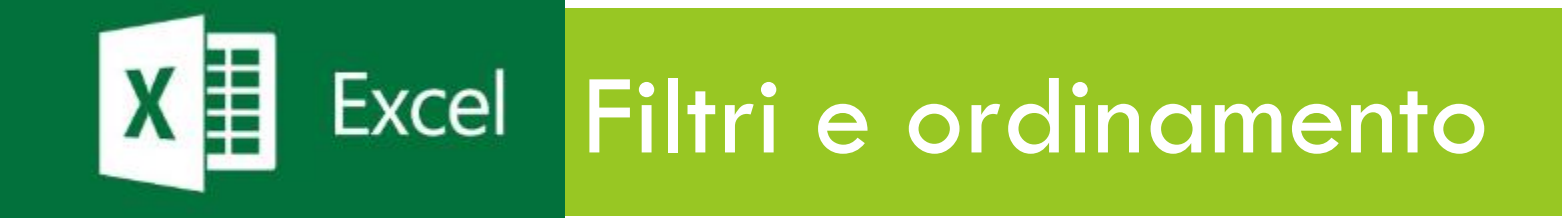

# Gestione dei Dati: i filtri automatici

- Quando abbiamo un elenco molto lungo di dati può essere utile filtrarli in modo da visualizzare solo alcune righe
- □ Per applicare un filtro basta selezionare la voce: Dati **Filtro**
- Una freccetta di selezione comparirà sulla prima cella di ogni colonna e consentirà di filtrare i dati. Per filtrarli basta selezionare una voce dall'elenco

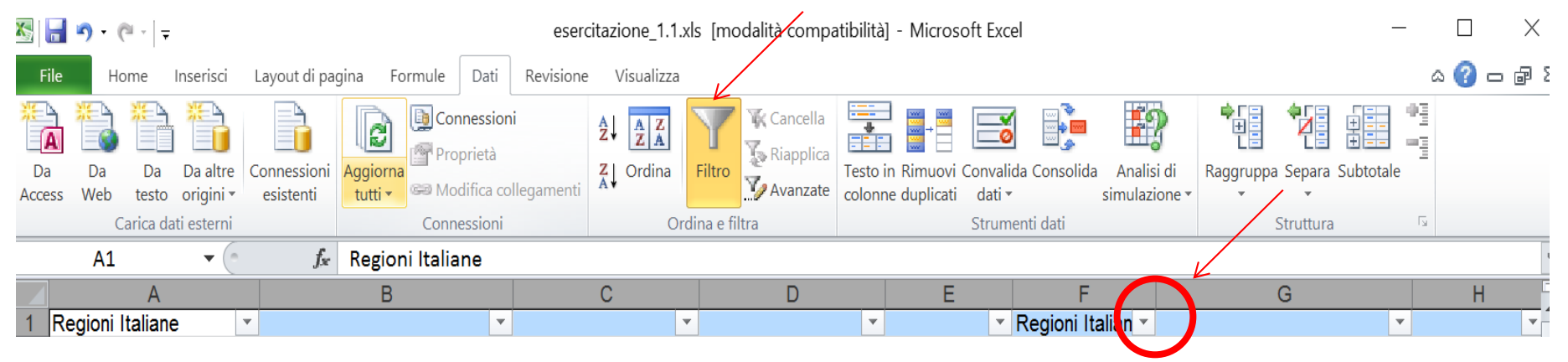

### Gestione dei Dati: i filtri automatici

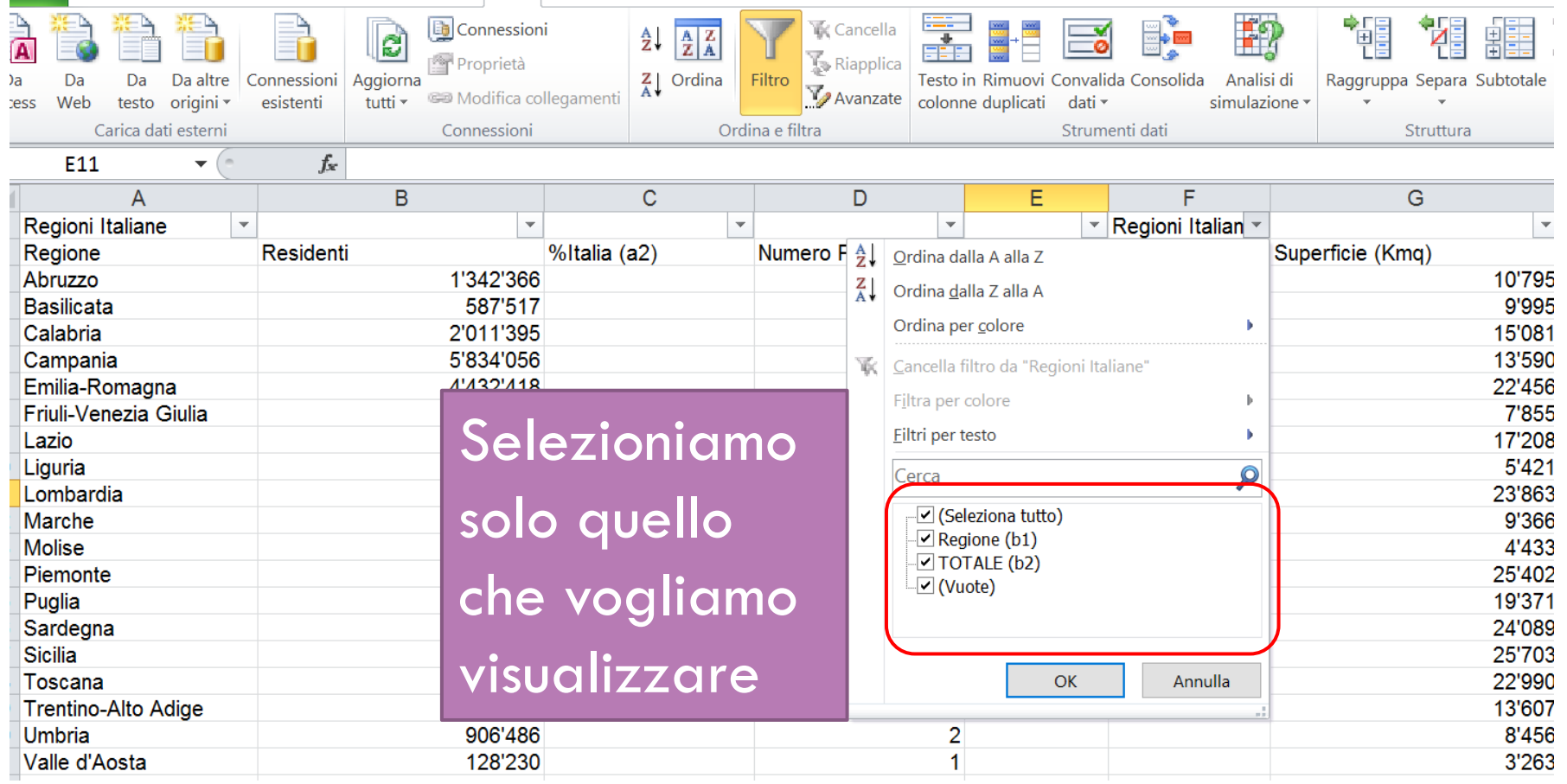

## Gestione dei Dati: gli ordinamenti

- Molto spesso è necessario ordinare i dati.
- Per **ordinare** i dati:
	- **E** Evidenziare tutte le righe e colonne che si vuole ordinare
	- Premere su Dati **Ordina**
	- **O** Specificare le condizioni
		- di ordinamento

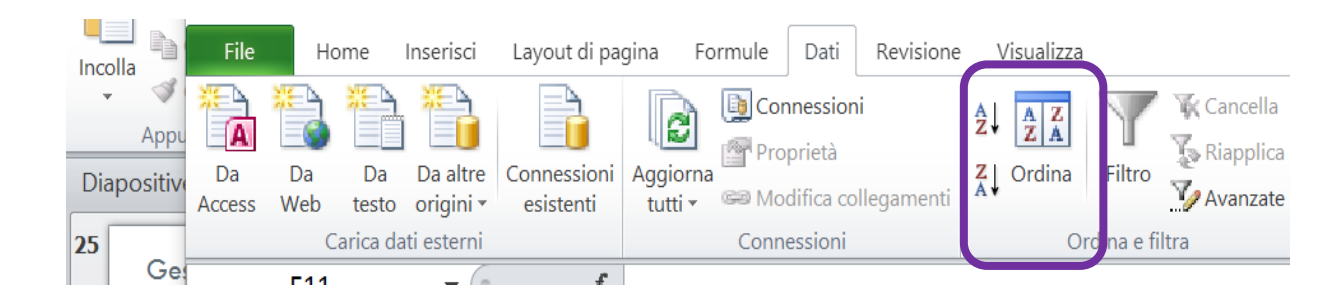

# Gestione dei Dati: gli ordinamenti

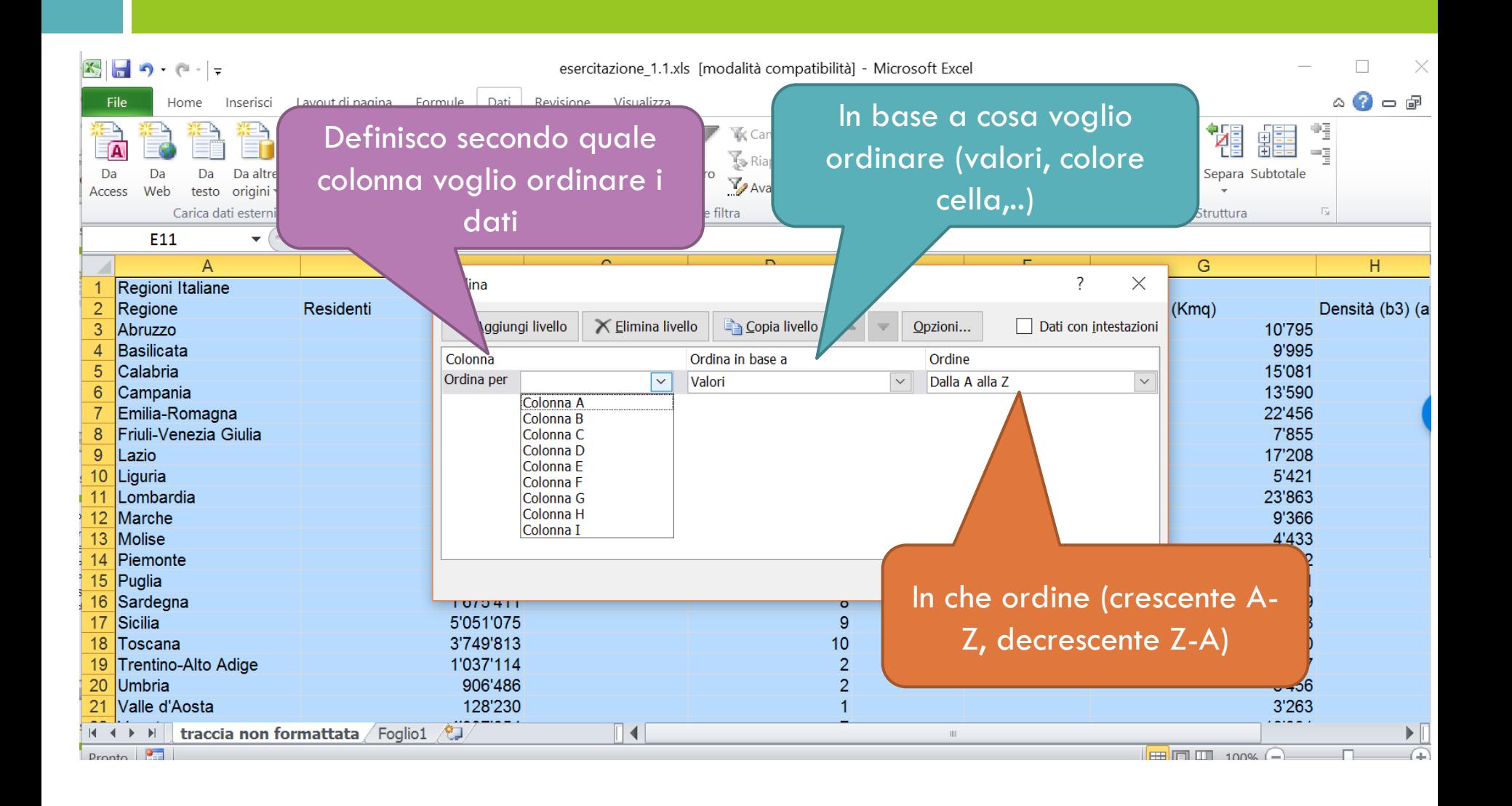

### Gestione dei Dati: gli ordinamenti

 Occorre fare molta attenzione quando si ordinano i dati perché potremmo involontariamente "mischiare" i dati delle nostre serie

Selezionare sempre TUTTE le righe e colonne che fanno parte delle serie da ordinare PRIMA di procedere con l'ordinamento

 Può essere utile dividere il testo contenuto in una colonna in più colonne sulla base di un separatore scelto

#### □ Dati → Testo in Colonne

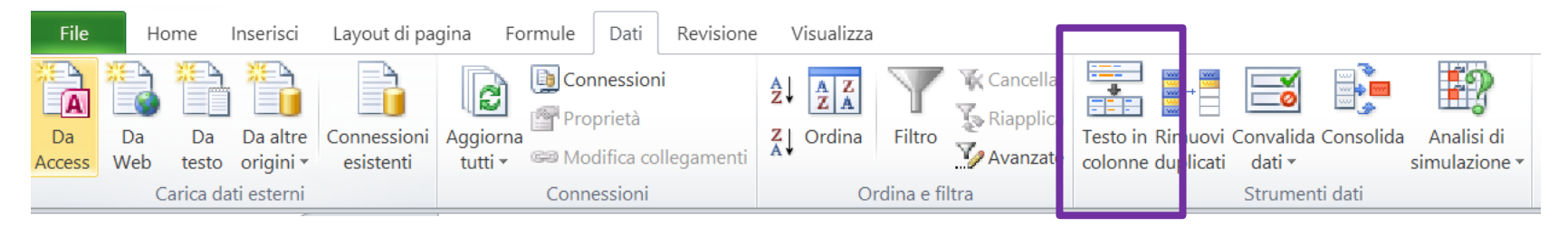

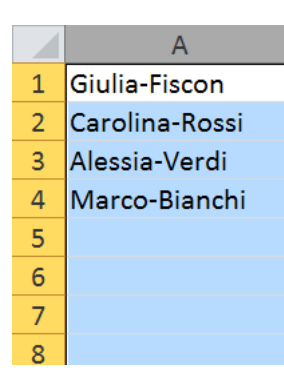

Data la seguente colonna A del tipo NOME-COGNOME, vorrei ottenere due colonne separate una con il nome e una con il cognome

□ Seleziono la colonna da dividere in più colonne

#### $\Box$  Clicco su Dati $\rightarrow$  Testo in colonne

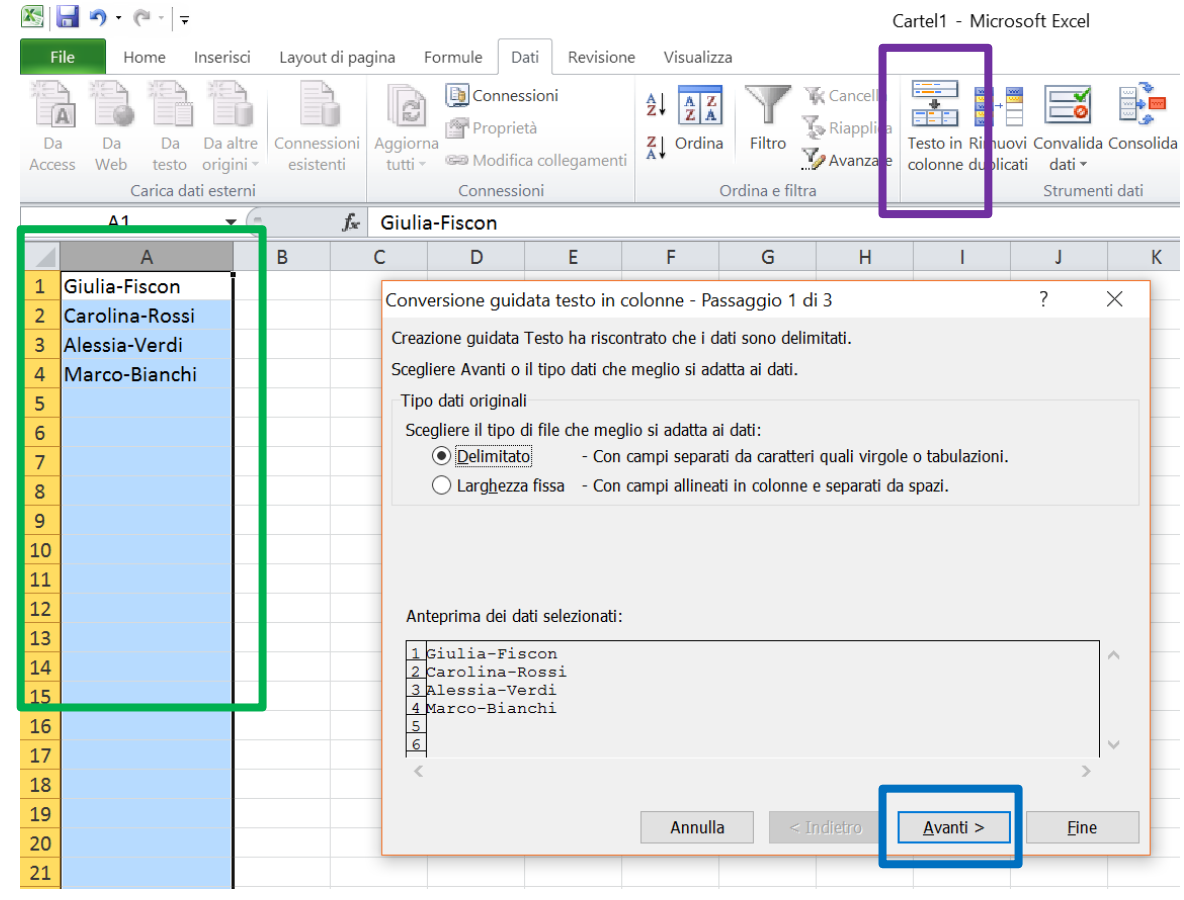

- Selezionare il tipo di separatore (default: tabulazione) sulla base del quale dividere una colonna in piu colonne.
- Se non presente in elenco, scrivo in **Altro** quello che desidero: esempio nel nostro caso il trattino **-**

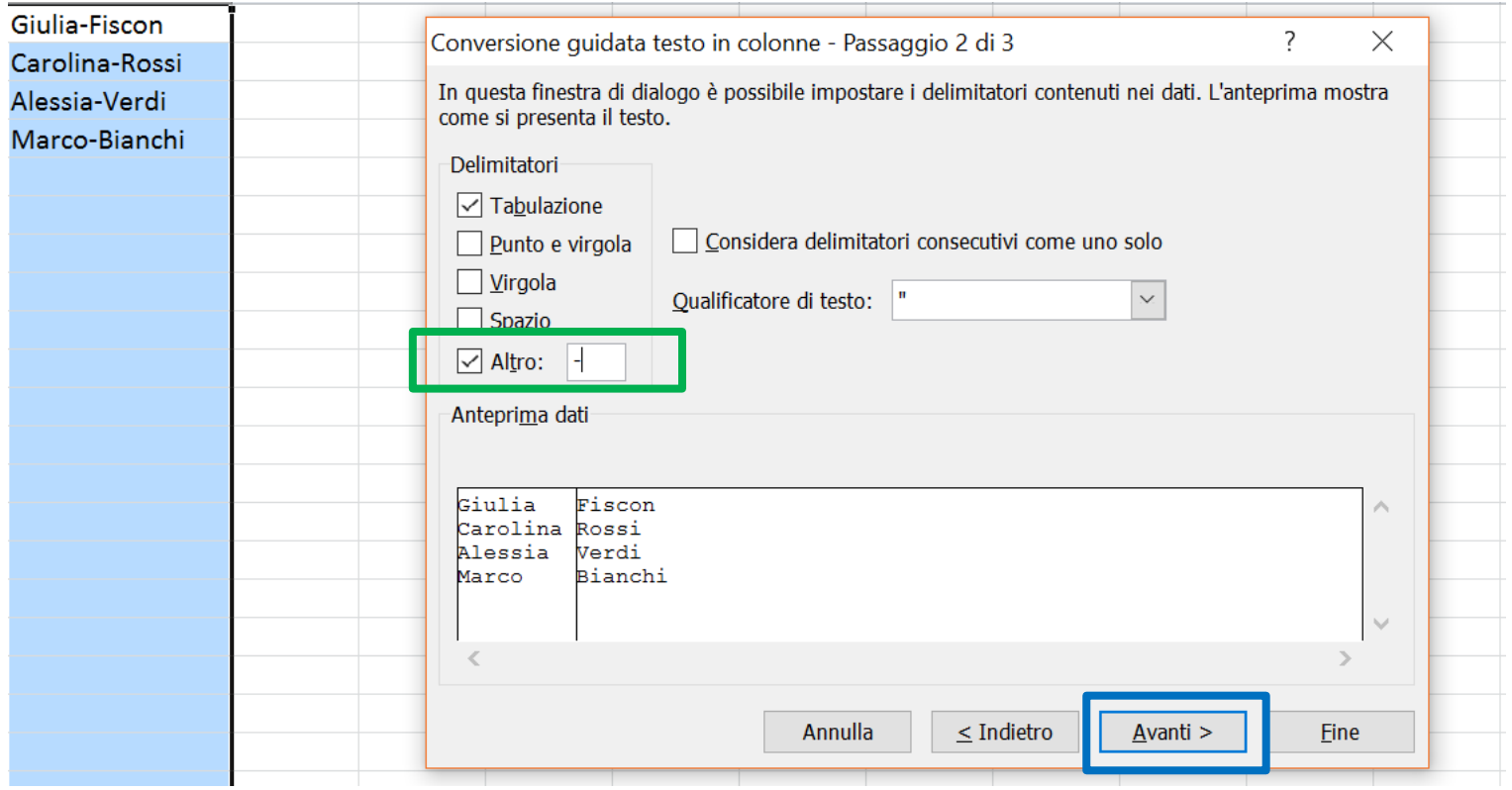

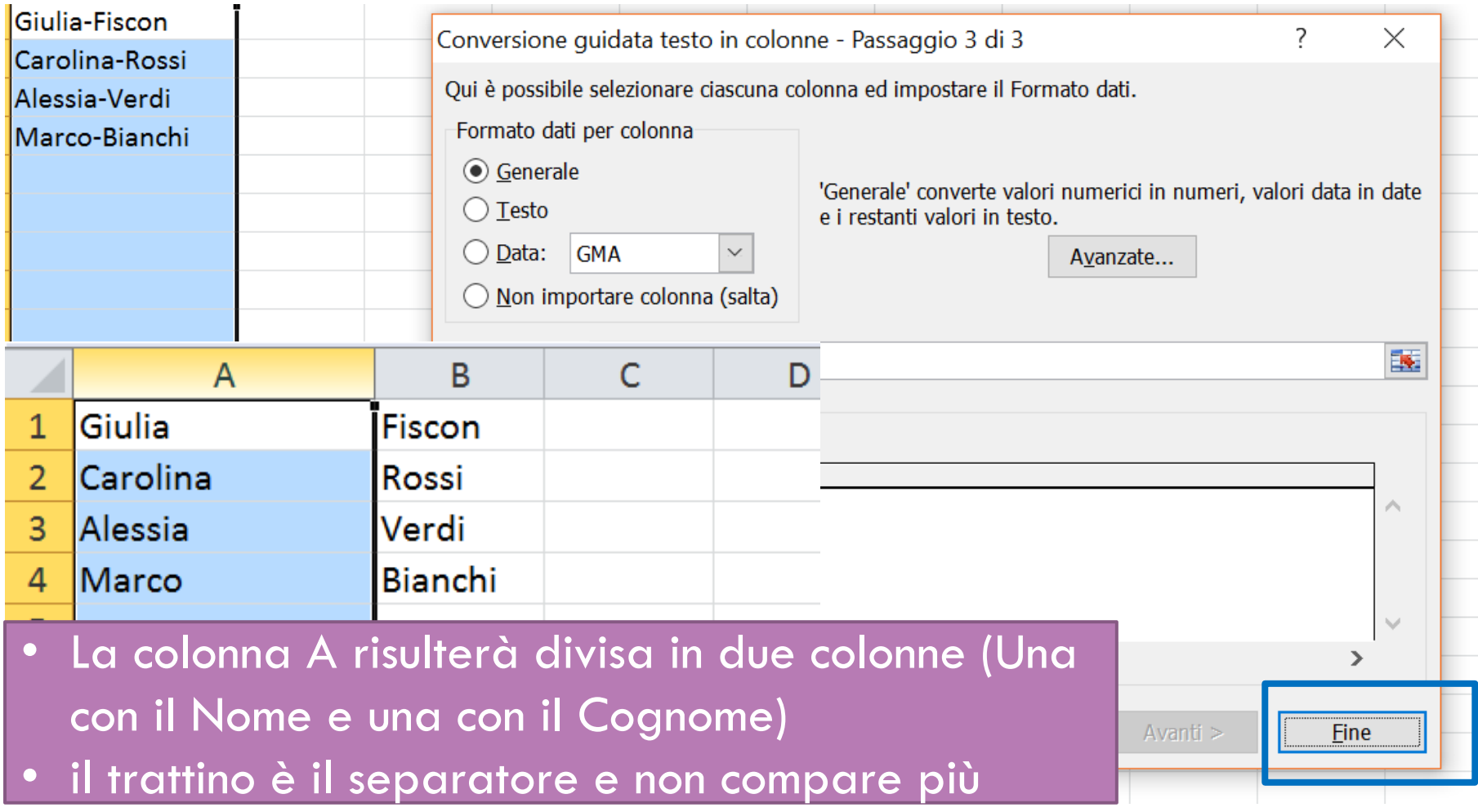